# **Configure Nuance TTS and ASR for Cisco Unified Contact Center Enterprise (UCCE)**

# **Contents**

**Introduction Prerequisites Requirements** Components Used Basic Configuration Cisco UCCE Configuration on VVB Configuration on VXML GW (If VVB is not deployed) Text To Speech on CVP Call Studio Multi-Languages support Configure Multi-Languages Basic Configuration Nuance ASR/TTS server Speech Server Configuration Recognizer Configuration Vocalizer Configuration

# **Introduction**

This document describes how to configure Cisco UCCE with Nuance Text To Speech (TTS) and Automatic Speech Recognition (ASR).

# **Prerequisites**

# **Requirements**

Cisco recommends that you have knowledge of these topics:

- UCCE with Customer Voice Portal (CVP)
- Cisco Virtualized Voice Browser (CVVB) or Voice Xtended Markup Language (VXML) **Gateway**
- Nuance TTS and ASR Server

# **Components Used**

The information in this document is based on these software versions:

- $\cdot$  CVP 11.6
- UCCE 11.6
- $\cdot$  VVB 11.6
- Nuance Recognizer 10.0
- Nuance Speech Server 6.2.x

The information in this document was created from the devices in a specific lab environment. All of the devices used in this document started with a cleared (default) configuration. If your network is live, ensure that you understand the potential impact of any command.

# **Basic Configuration Cisco UCCE**

#### **Configuration on VVB**

Step 1. Log in to CVVB Administration page: **https://<vvb\_fqdn>**.

Step 2. Navigate to **SubSystem > Speech Servers > TTS Servers**.

Step 3. Configure the TTS server as shown in the image.

#### Text-to-Speech Server Configuration

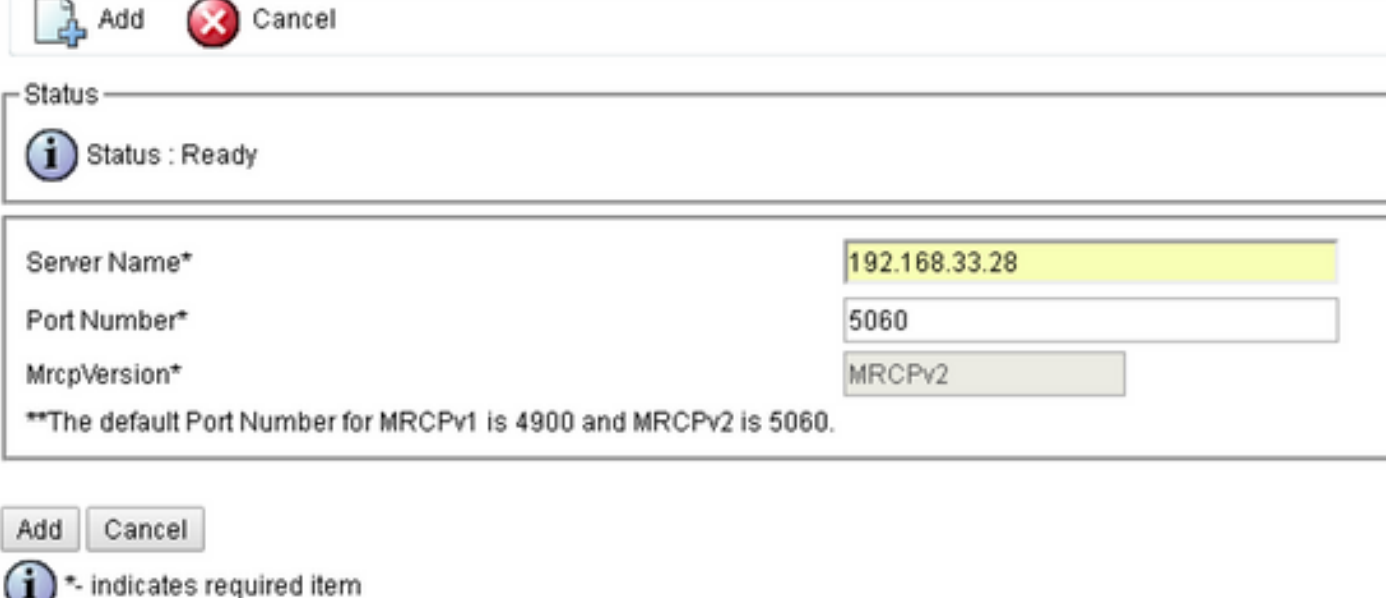

#### **Note**: 192.168.33.28 is TTS server Internet Protocol (IP) Address.

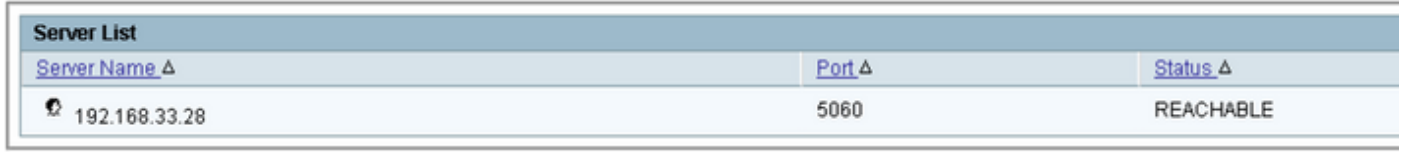

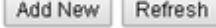

If the use of a machine name, instead of IP address, is required in your deployment, in the **Server Name** field, provide the machine name instead of the IP address. In that case, you need to reference the machine IP address in the **ect/hosts** file.

This command on VVB Command Line Interface (CLI) makes the link between name and IP address in **etc/hosts**:

#### **utils VVB add host-to-ip <machine\_name> <ip>**

#### Example: **utils VVB add host-to-ip nuance 192.168.33.28**

#### **Configuration on VXML GW (If VVB is not deployed)**

Step 1. Define Hostname to IP address mapping for ASR and TTS servers.

ip host asr-en-us 192.168.33.28

ip host tts-en-us 192.168.33.28

ip host tts-fr-fr 192.168.33.28

ip host asr-fr-fr 192.168.33.28

ip host tts-de-de 192.168.33.28

ip host asr-de-de 192.168.33.28

ip host tts-pt-pt 192.168.33.28

Ip host asr-pt-pt 192.168.33.28

ip host IPCC-Nuance 192.168.33.28

Step 2. Define the Voice class Uniform Resource Identifier (URI) to match the Session Initiation Protocol (SIP) URI of ASR Server in the dial-peer.

voice class uri ASR sip

pattern asr@192.168.33.28

Step 3. Define the Voice class URI to match the SIP URI of TTS Server in the dial-peer.

voice class uri TTS sip

pattern tts @ 192.168.33.28

Step 4. Define the amount of maximum memory to used for downloaded prompts.

ivr prompt memory 15000

Step 5. Define the SIP URI of ASR and TTS Server.

ivr asr-server sip:asr@192.168.33.28

ivr tts-server [sip:tts@192.168.33.28](sip:tts@10.201.198.28)

Step 6. Configure the SIP Voice Over IP (VOIP) dial-peers. These dial-peers are used as an outbound dial-peer when the gateway initiates a Media Resource Control Protocol (MRCP) over SIP session to the ASR/TTS server (MRCP Version 2).

dial-peer voice 5 voip description Dial-peer for ARS Nuance session protocol sipv2 session target ipv4:192.168.33.28 session transport tcp destination uri ASR dtmf-relay rtp-nte codec g711ulaw no vad ! dial-peer voice 6 voip description Dial-peer for TTS Nuance session protocol sipv2 session target ipv4:192.168.33.28 session transport tcp destination uri TTS

dtmf-relay rtp-nte

codec g711ulaw

no vad

#### **Text To Speech on CVP Call Studio**

The TTS server is called when an audio element in CVP Call Studio is not configured or the audio file does not exist in the specified URI and default audio path.

Step 1. Select the **audio** element.

Step 2. Select the **Audio** tab, and navigate to **audio item**.

Step 3. Configure the **audio item** in order to use text to speech instead of audo files. Write the text you want to convert to speech in the TTS field, as shown in the image.

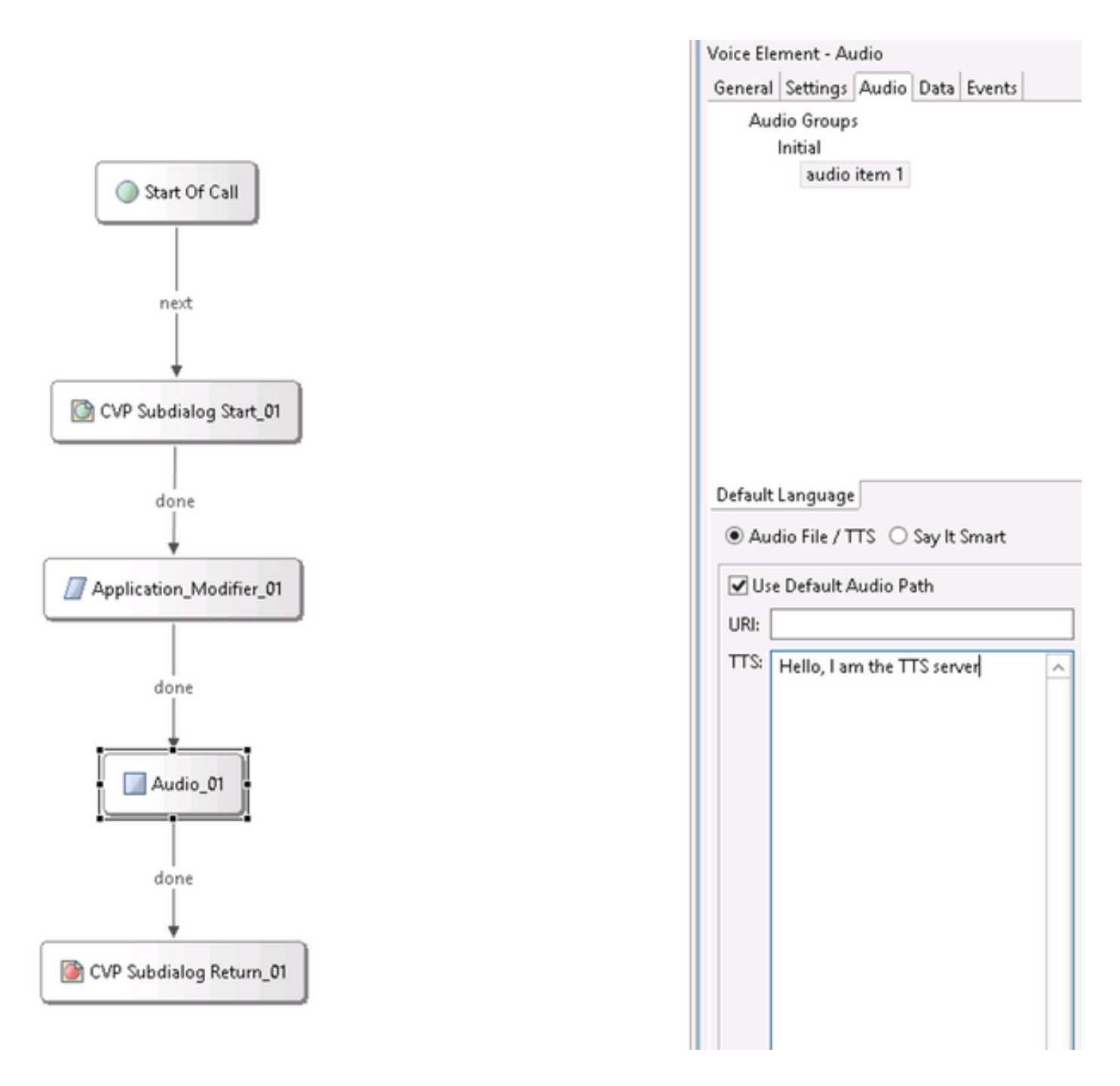

### **Multi-Languages support**

The **Application Modifier** element in CVP Call Studio allows to provide multi-languange suppport. Here is an example of script that uses different languages.

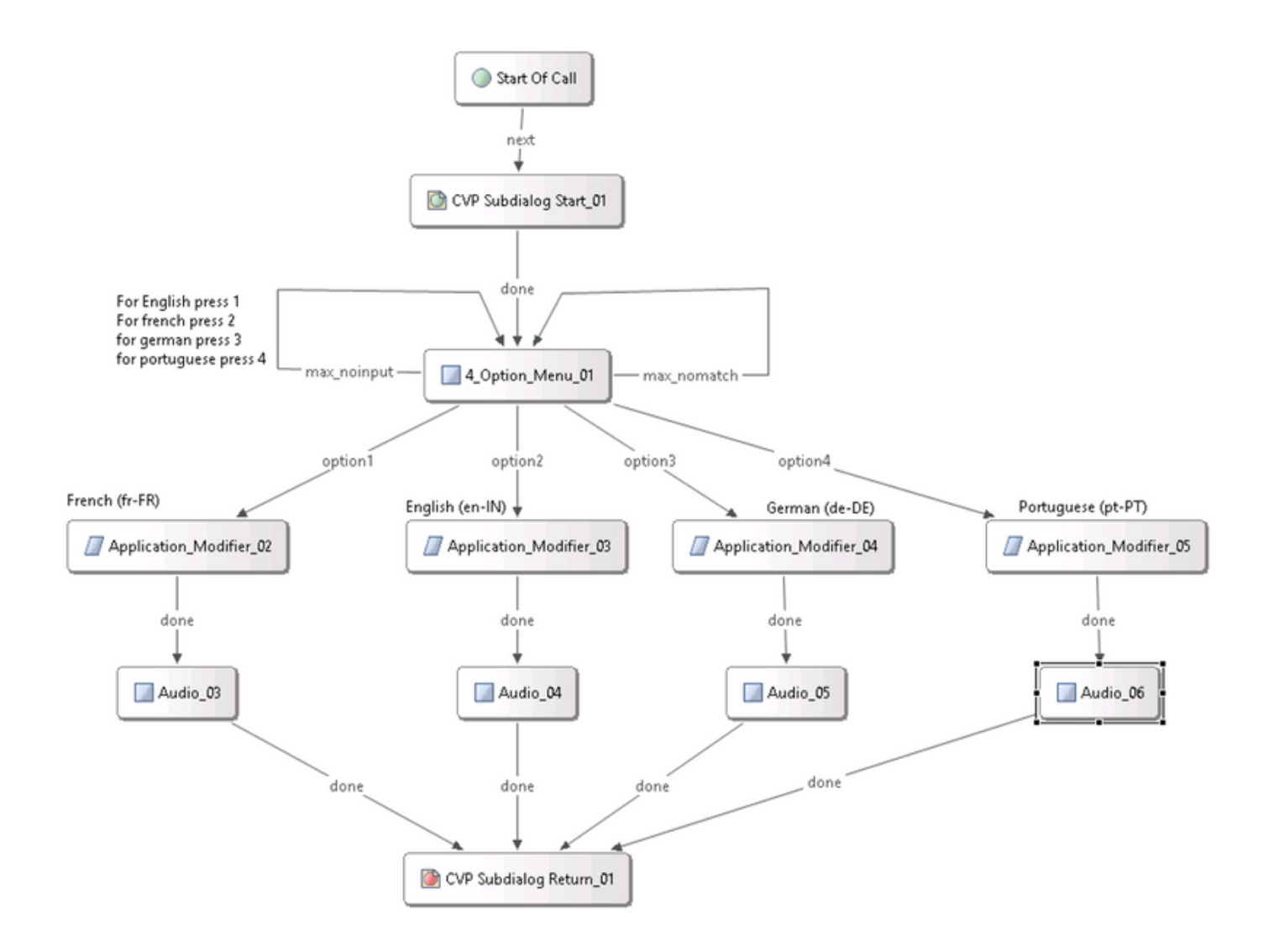

**Note**: You are required to install the langage pack you support, in the Nuance TTS/ASR server. For example, to use German (de-DE), a German language pack on the TTS server is required.

### **Configure Multi-Languages**

Step 1. In order to select the language, set the language field in the application modifier element, as shown in the image.

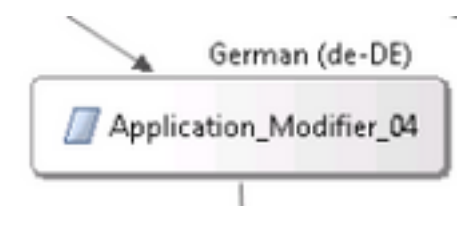

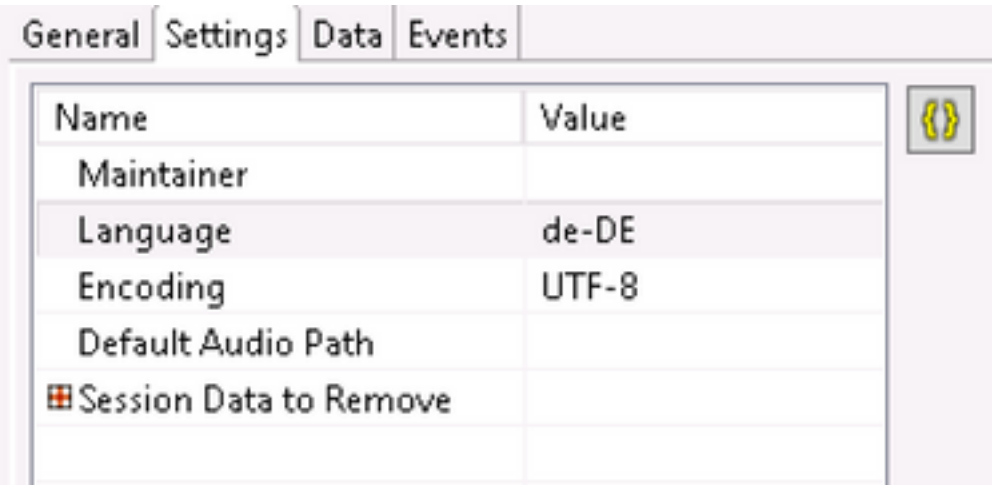

Step 2. Now, the German(de-DE) language pack is used in the next audio element. To revert back to another language, use the application modifier once again.

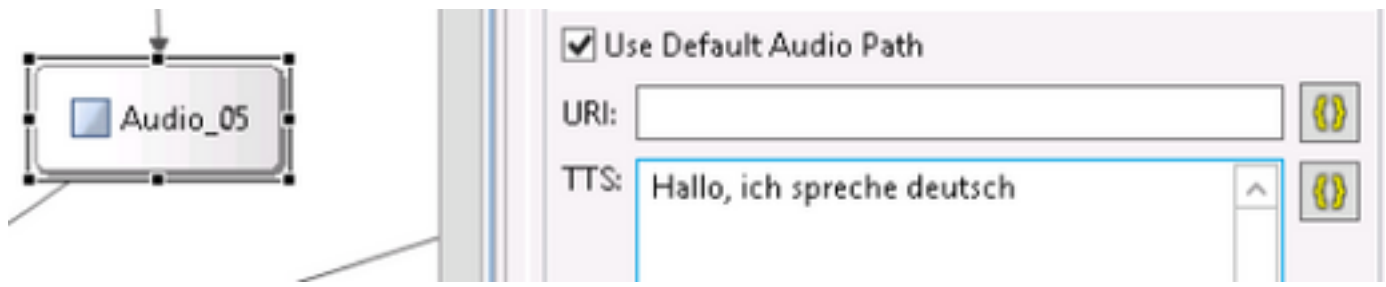

**Note**: To use Cisco VVB with multi-languages, it is required to install the following Engineering Specials (ES): 11.5ES43 and 11.6 ES22. More information on [CSCvf30722](https://bst.cloudapps.cisco.com/bugsearch/bug/CSCvf30722/?rfs=iqvred).

# **Basic Configuration Nuance ASR/TTS server**

After you have installed Nuance ASR/TTS server and the license is configured, there are few more tasks you need to do, in order to complete the configuration with UCCE.

# **Speech Server Configuration**

Step 1. Open the file: **C:\Program Files (x86)\Nuance\Speech Server\Server\config\NSSserver.cfg**.

Step 2. Search for **server.mrcp1.resource.2.url** and change the value to **/synthesizer** from **media /speechsynthesizer**.

Step 3. Search for **server.mrcp1.resource.3.url** and change the value to **/recognizer** from **media/speechrecognizer**.

Step 4. Search for **server.mrcp1.osrspeechrecog.cache.maxNumber** and set the variable value to the number of recognizer licenses you have. For instance, If you have 4 ports license then change the variable value to 4.

Step 5.Search for **server.mrcp1.osrspeechrecog.startOfSpeechOnDTM** and set the variable value to 0(zero) from 1.

### **Recognizer Configuration**

Step 1. Open the file: **C:\Program Files\Nuance\Recognizer\config\Baseline.xml**.

Step 2. Set the param values to maximum number of recognizer licenses from default value.

```
<param name="swirec_license_ports">
           <declaration group="license" type="int" set_by="default">
                           <min_value>0</min_value>
             </declaration>
             <value>4</value>
  </param>
<param name="swiep_license_ports">
           <declaration group="license" type="int" set_by="default">
                            <min_value>0</min_value>
           </declaration>
<value>4</value>
```
</param>

**Note**: Here the value 4 has been specified, since this is a 4-port Nuance license implementation.

### **Vocalizer Configuration**

#### Step 1. Open the file: **C:\Program Files (x86)\Nuance\Vocalizer for Enterprise\config\Baseline.xml**.

Step 2. Set the param values to maximum number of synthesizer licenses.

```
<param name="swiep_license_ports">
           <declaration group="license" type="int" set_by="default">
                            <min_value>0</min_value>
           </declaration>
```

```
<value>4</value>
```
</param>

Step 3. Modify **ssml\_validation** from **strict** to **warn.**

```
 <ssml_validation>warn</ssml_validation>
```